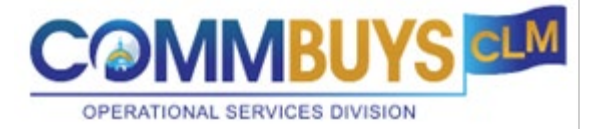

# **CLM Organization Administrator Handout: COMMBUYS CLM**

# **This Handout shows how to:**

- Edit User Roles to give CLM Permissions
- Enable Single Sign On (SSO) for users

# **Agency Users**

As the Organization Administrator, you can give CLM access to existing users.

From the Organization Administrator home page (you are automatically brought to the Departments/Users/Approvers tab), click on the **Maintain Agency Users** icon.

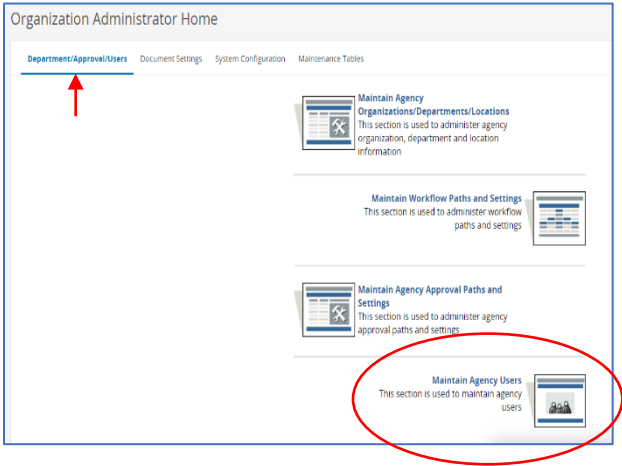

User Maintenance page.

Top of the page allows you to search for users. You can search by specific information such as the Name, Email, Log In ID, etc. Or you can search by a group of users such as the Department they work in, Role, etc. After filling in information in the field(s), click on the Find It button to display users.

The bottom of the page will list all users in your Organization. If you use one of the search features at the top, it will only display the applicable ones that fit that criteria.

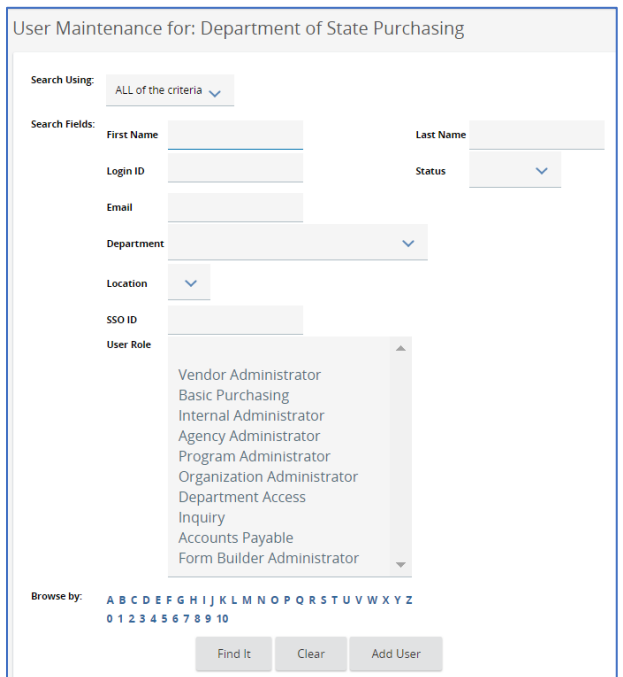

Top of the User Maintenance page.

Bottom of the User Maintenance page. The users will be listed alphabetically by the Login ID column.

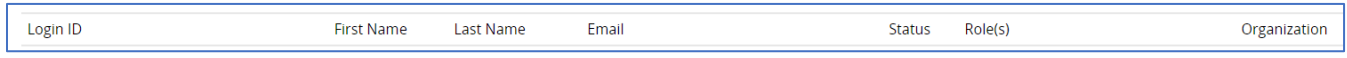

#### To edit a specific user, click on the users Login ID which is a blue hyperlink

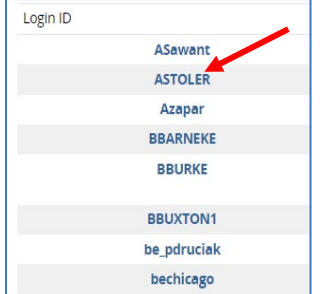

You are now able to edit that specific user.

Each section of the Users Profile can be modified by clicking on the Edit button next to that specific section. We will be concentrating on the CLM Permission section at the bottom of the page.

#### Top of the User Maintenance Page

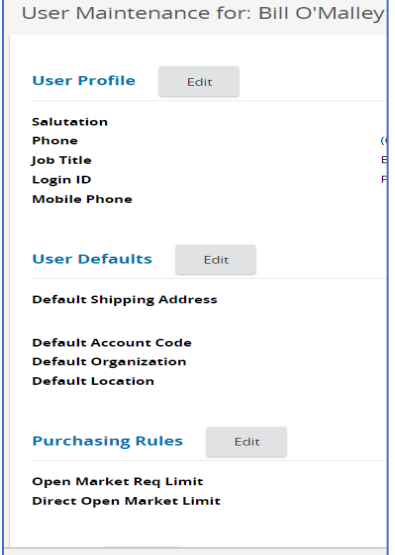

Bottom of the User Maintenance Page. Click on the **Edit** button next to CLM Permissions.

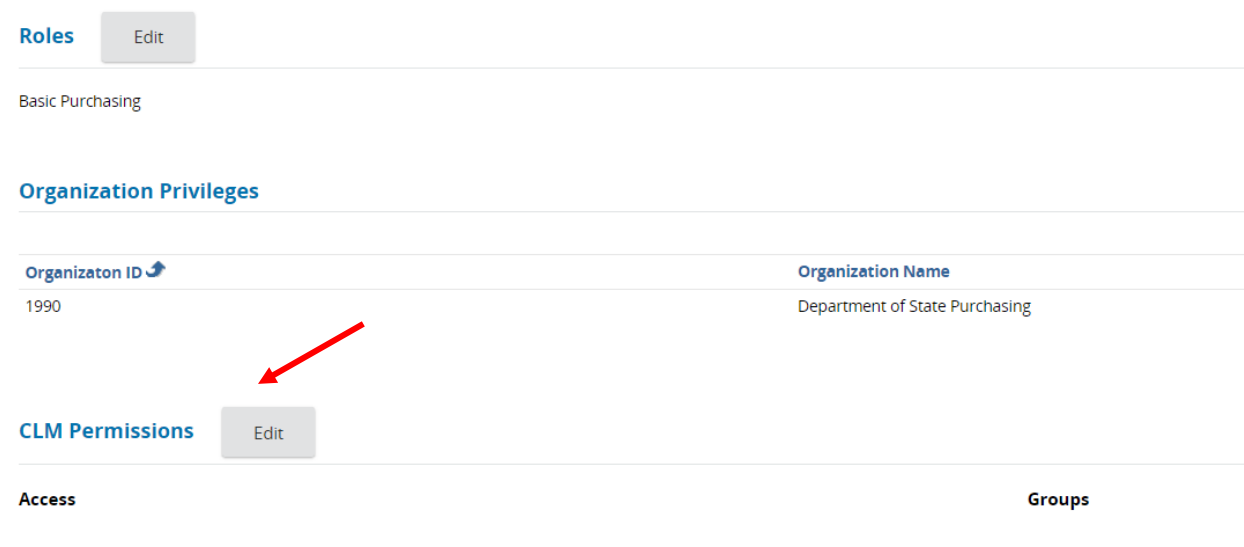

There are two sections to complete. Access & Groups.

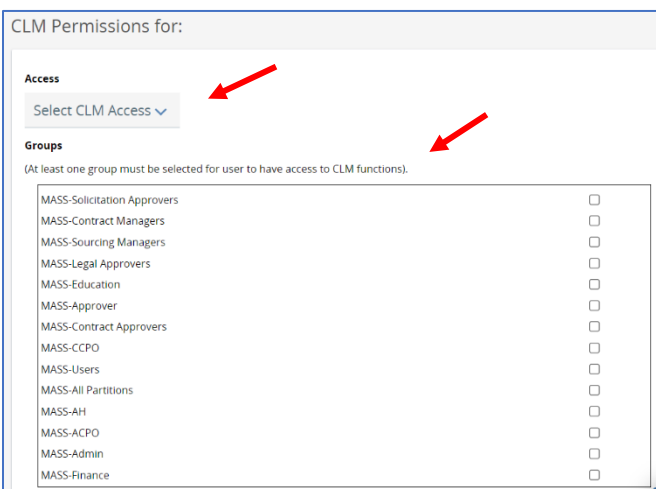

## Access & Role definitions:

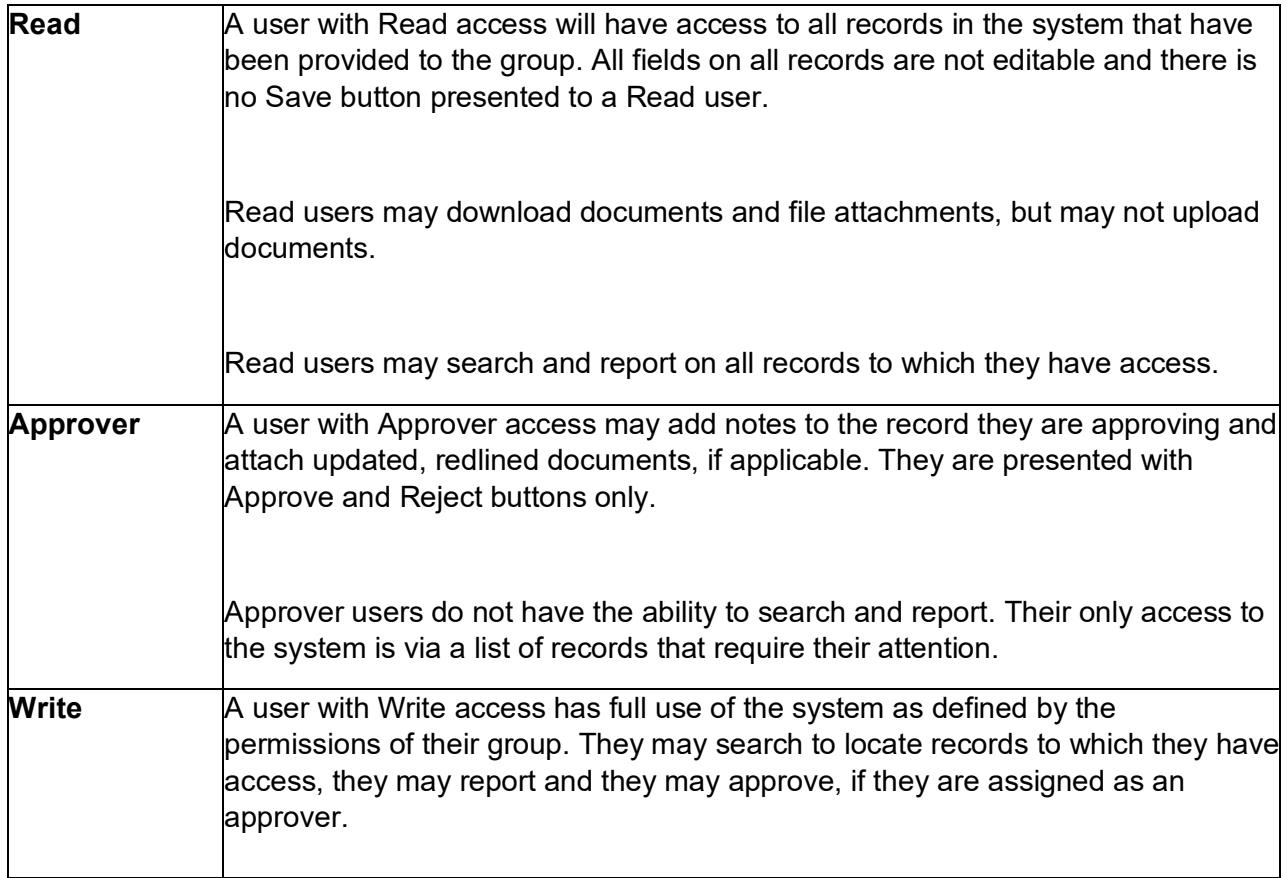

Click on the **Select CLM Access** drop down to choose their role. In my example, I'm going to give the user the **Write** role which will allow them to create the documents in CLM and also approve if they are assigned as an approver.

Groups: Select at least one.

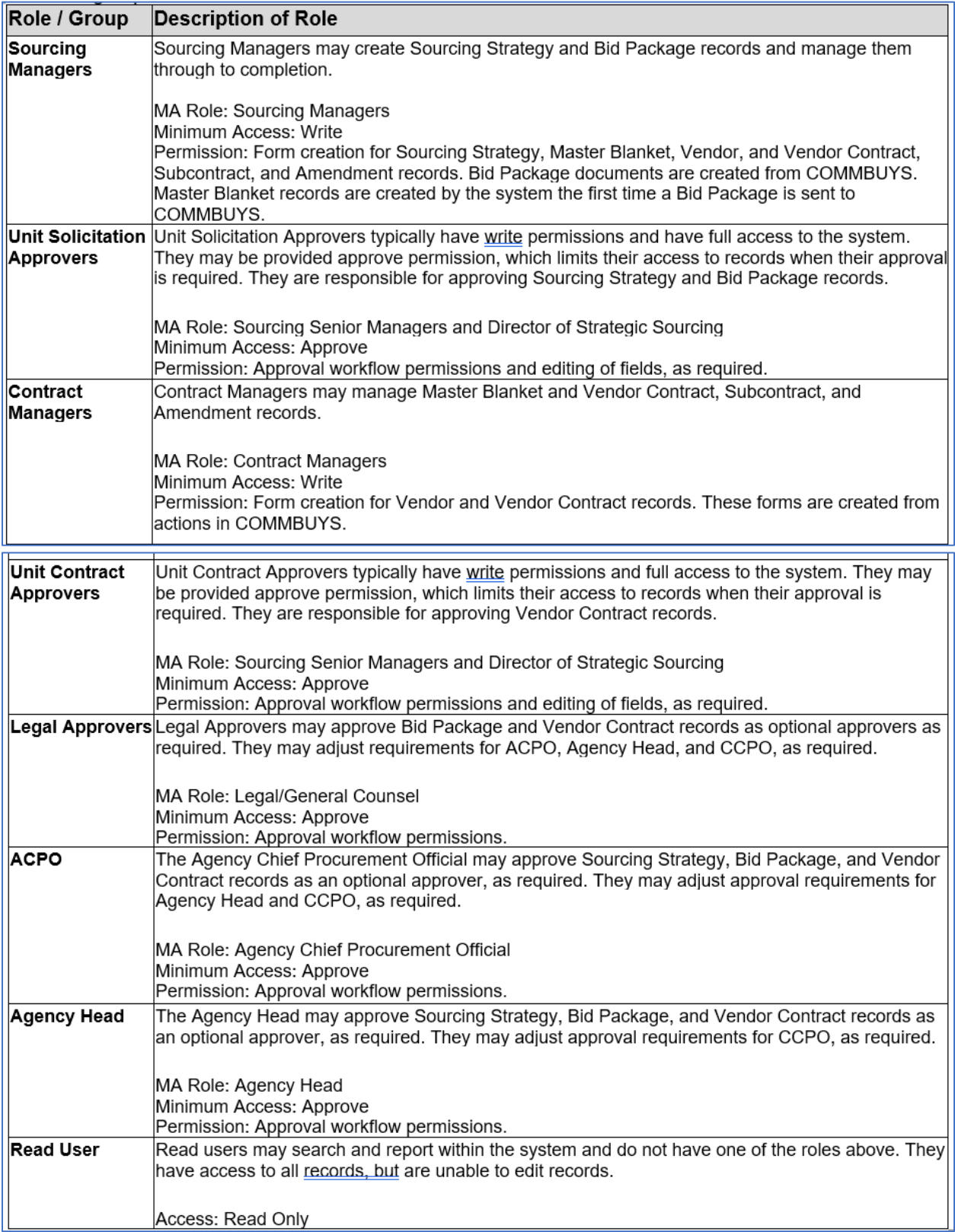

In our example, we are going to assign the user **Sourcing Manager** & **Contract Manager**.

After selecting the Access and Groups, click on the **Save & Continue** button.

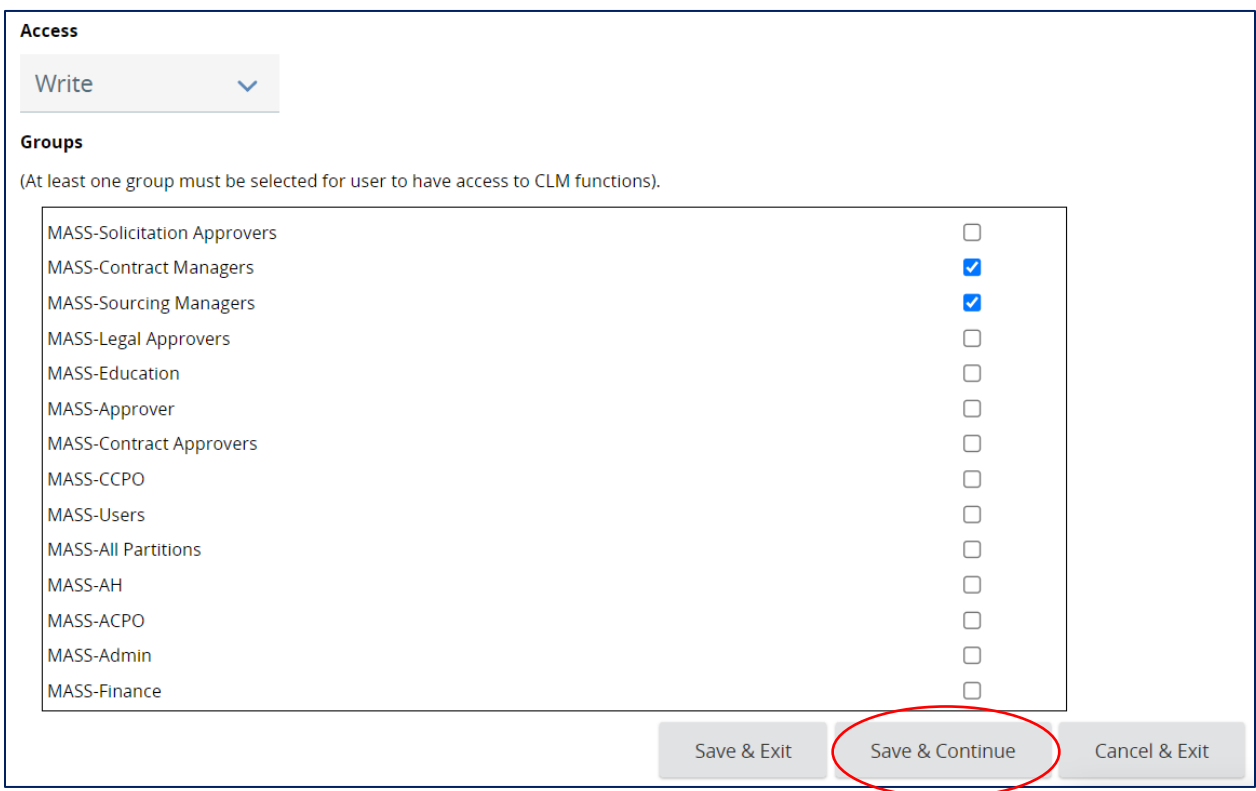

Ensure your changes were saved.

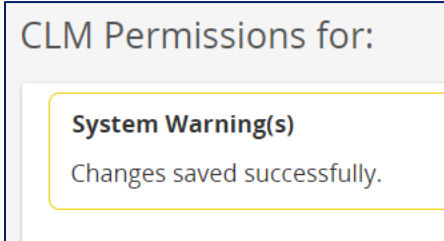

In the Users Profile, the CLM Permissions is visible.

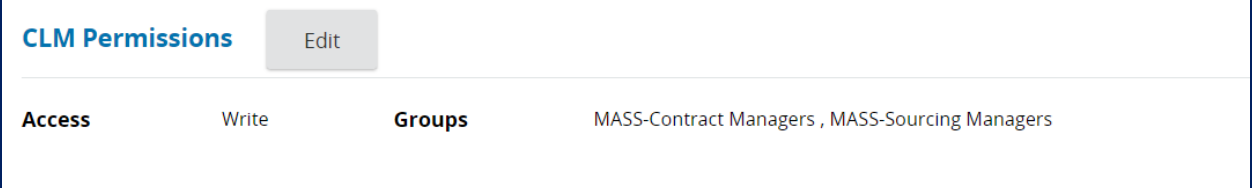

Once you have given the CLM Permissions, you now need to go into the System Configuration to allow for Single Sign On.

From the Organization Administrator home page, click on the **System Configuration** tab.

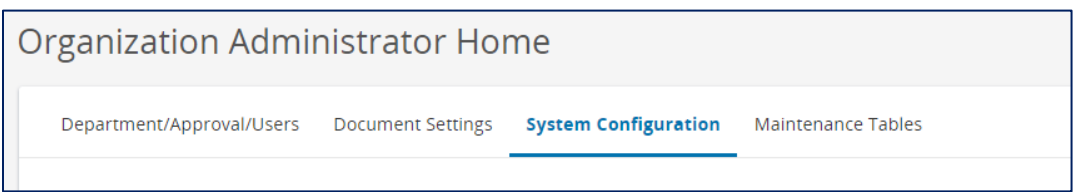

## Click on the **Configure Security Settings** icon.

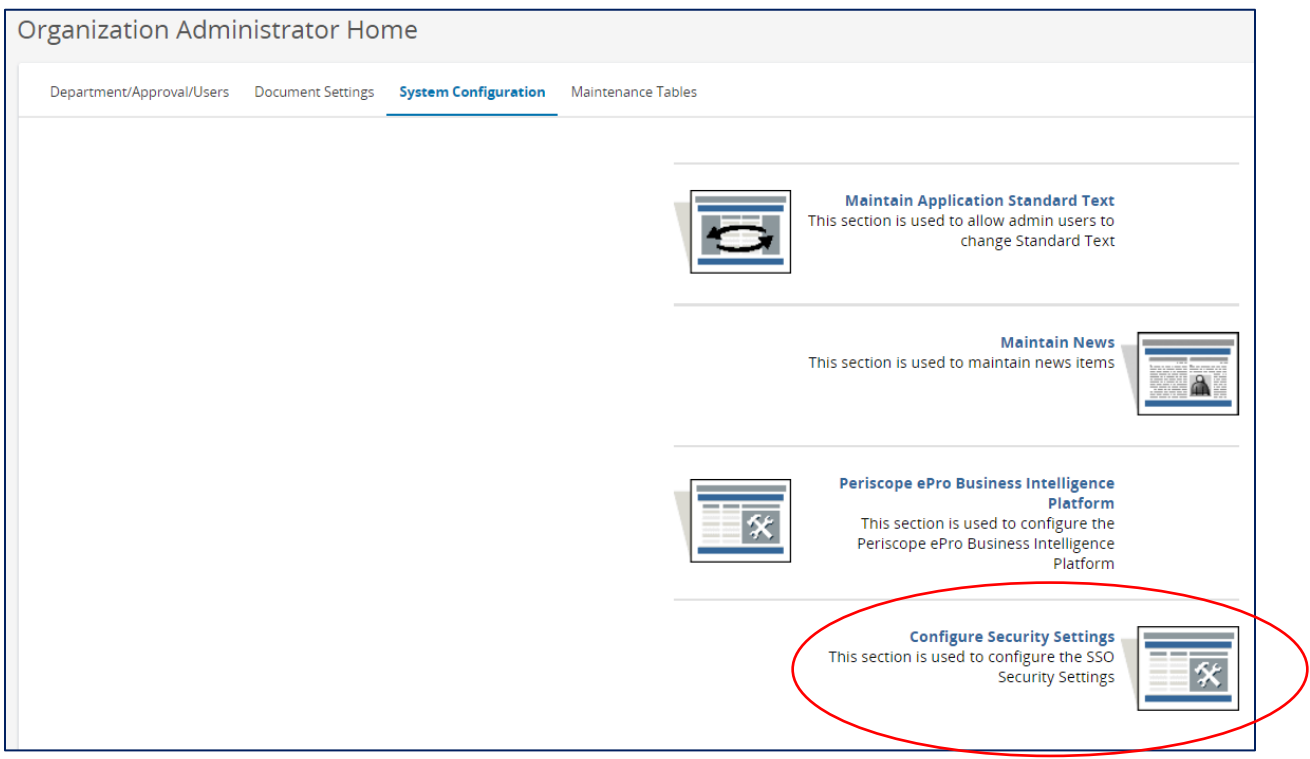

Configure Organization Security Settings page.

Like before, the top of the page allows you to search for users. You can search by specific information such as the Name, Email, Log In ID, etc. Or you can search by a group of users such as the Department they work in, Role, etc. After filling in information in the field(s), click on the Find It button to display users.

The bottom of the page will list all users in your Organization. If you use one of the search features at the top, it will only display the applicable ones that fit those criteria.

Top of the Configure Organization Security Settings page.

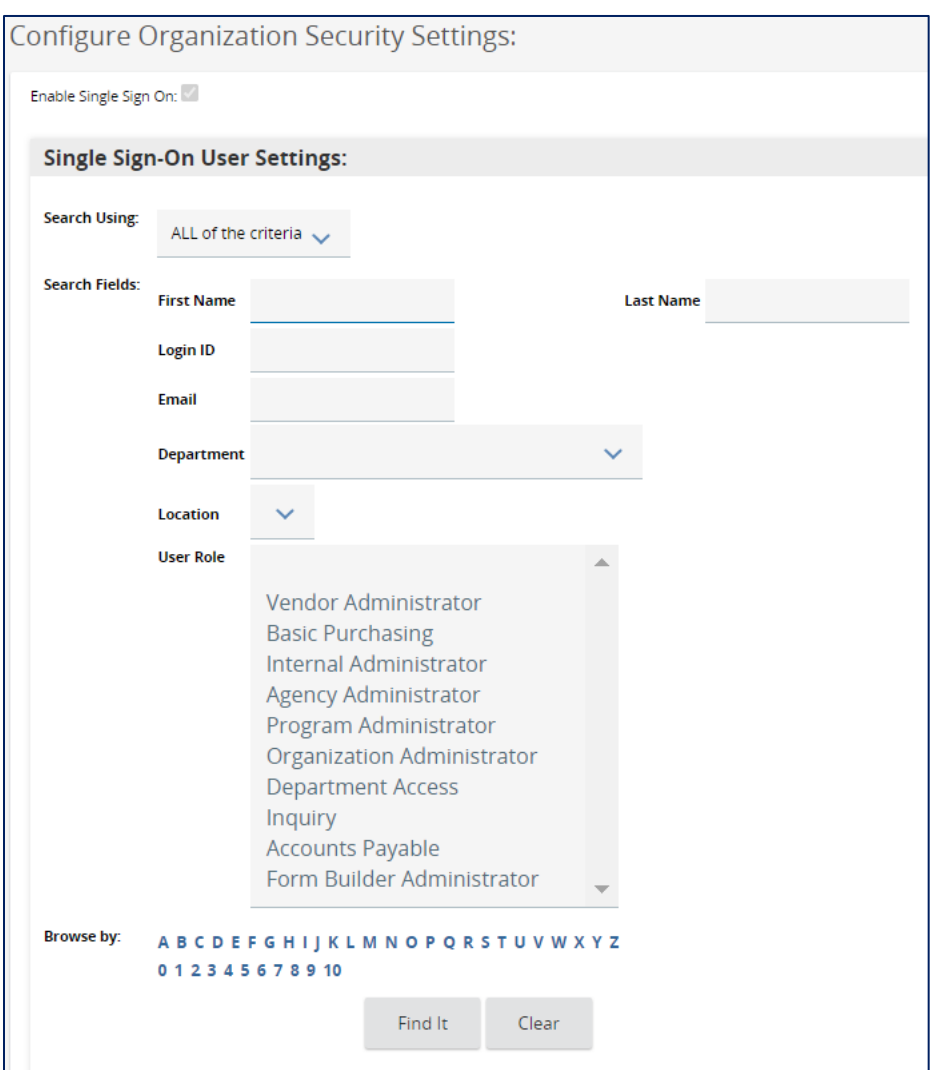

Bottom of the Configure Organization Security Settings page. In the Disable Single Sign On column, dedeselect the check box next to the user you are updating with the COMMBUYS CLM Permissions.

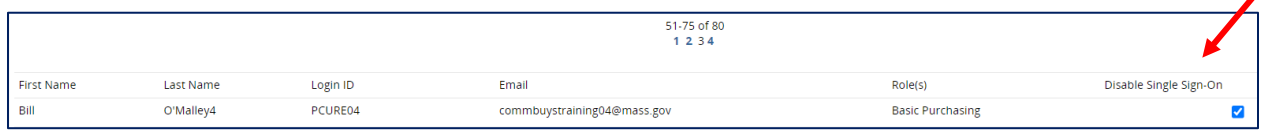

 $\overline{\mathscr{L}}$ 

Once you remove the checkmark in the box, ensure you Save your changes by clicking on one of the buttons at the bottom of the page.

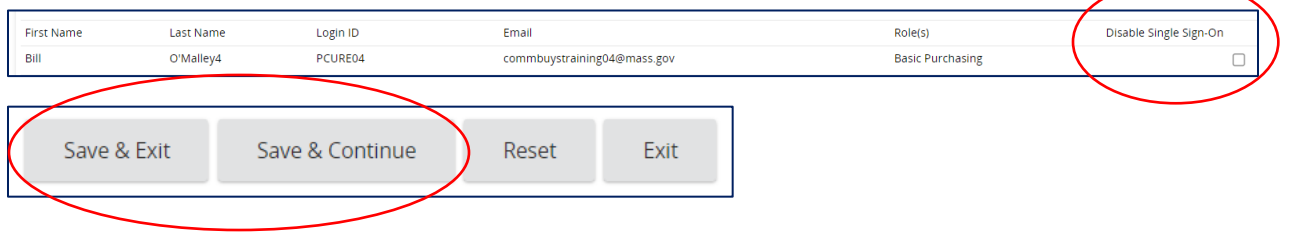